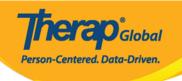

# **Search and Add Follow-up on T-Logs**

# Search T-Log:

1. Click on the **Individual** tab from the dashboard.

| To Do                   | Modules                                                   | High | Medium | Low |
|-------------------------|-----------------------------------------------------------|------|--------|-----|
| Individual<br>Health    | T-Log - New   Search View                                 | 7    | 5      | 8   |
| Admin                   | General Event Reports (GER) - New   Search Review Approve | -    | 1      | -   |
| Agency<br>Reports       |                                                           |      | 3      |     |
| Individual<br>Home Page | ISP Program - New   Search Approve                        |      | 1      |     |

2. Click on the **Search** link beside T-Log.

| To Do             | Care                        |                                      |  |
|-------------------|-----------------------------|--------------------------------------|--|
| Individual        | T-Log                       | New   Search   Archive               |  |
| Health            | Case Note                   | New   Search   Archive  <br>Bulk PDF |  |
| Admin             | General Event Reports (GER) | New   Search                         |  |
| Agency<br>Reports | Witness Report (GER)        | Search                               |  |

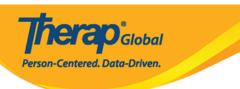

3. Select the appropriate search criteria from the **T-Log Search** page. Selecting **Create Date From** is mandatory. You also may use the additional optional fields presented to filter and narrow your search results. The search form may be filtered by **Individual** name, Program (Site) names, Entered By, **Create Date To**, etc. Click on the **Search** button after selecting search criteria.

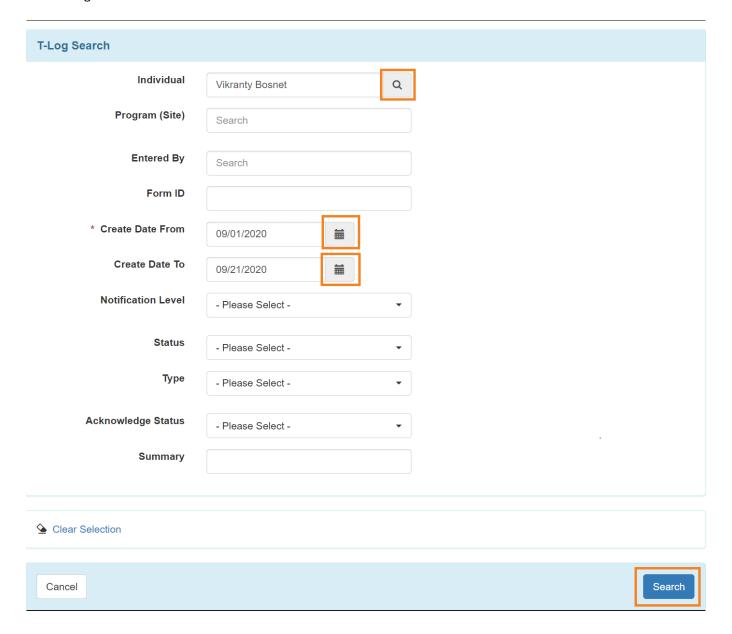

4. Now T-Log search results will display the list of T-Logs based on the selected search

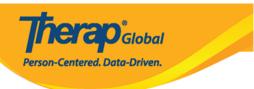

criteria. Click on the T-Log to view.

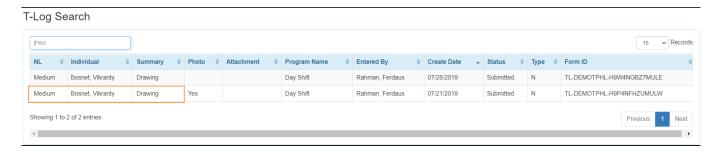

5. From the T-Log page if you click on the **i** icon, you will be able to see the **Form ID**, **Entered by** and **Date** and **Time** of the T-Log. Click on the **x** icon to close the box.

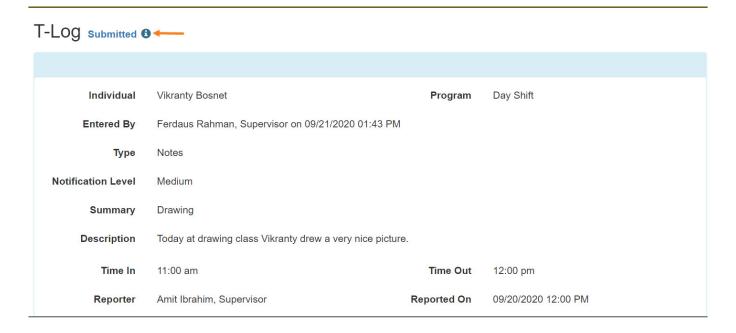

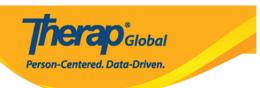

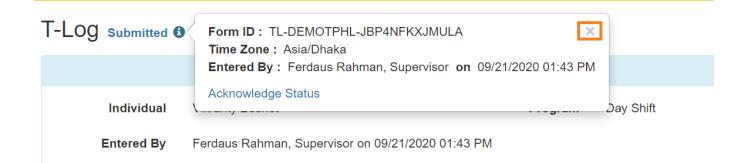

## Add Follow-up:

6. You may Click on the **Add Follow-up** button in the T-Log page to add follow-up comments on this T-Log.

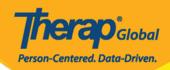

SComm

Delete

Update

#### T-Log submitted 6

Cancel

Back

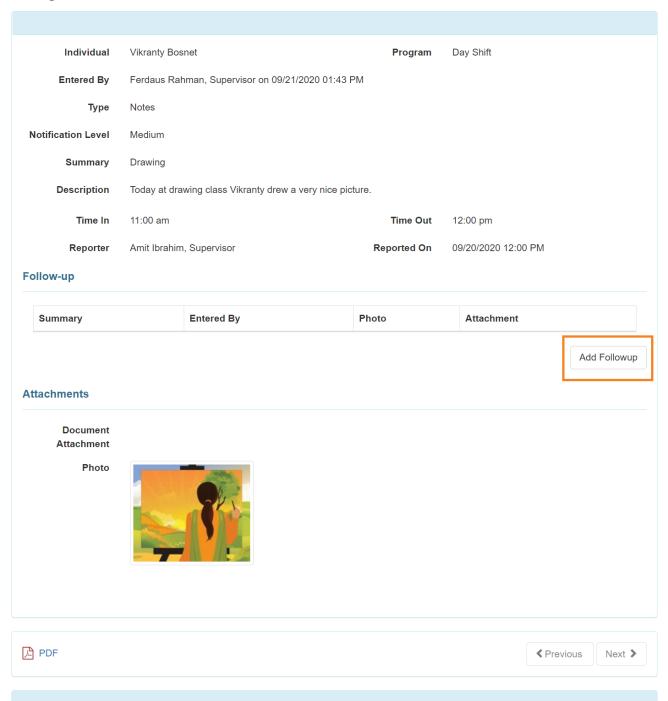

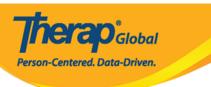

7. This will open the **T-Log** page where **Type**, **Notification Level** & **Summary** will be already filled up as before. Enter the follow-up comment in the **Description** field and then click on the **Submit** button.

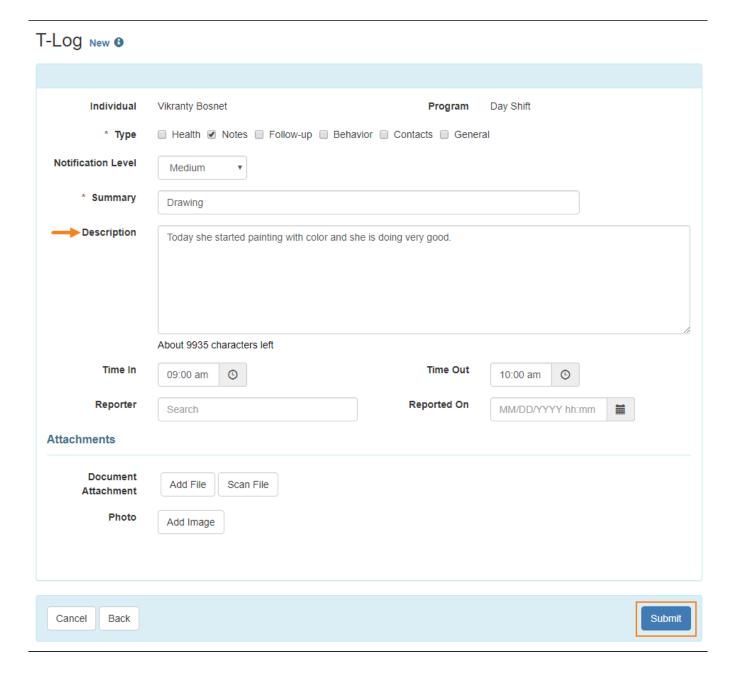

8. This will display a success message. Click on Back to Form link to view the updated T-

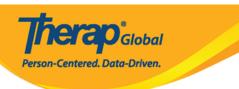

## Log.

| The form TL-DEMOTPHL-H9W4NGBZ7MULE has been Successfully Submitted |  |  |
|--------------------------------------------------------------------|--|--|
| Back to Form   List                                                |  |  |
| Actions                                                            |  |  |
| Create New T-Log                                                   |  |  |
|                                                                    |  |  |

9. In the **Follow-up** section there will be a list of follow-up T-Logs. Click on the desired link from the list to view the specific Follow-up comment.

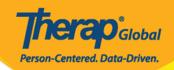

#### T-Log submitted 6

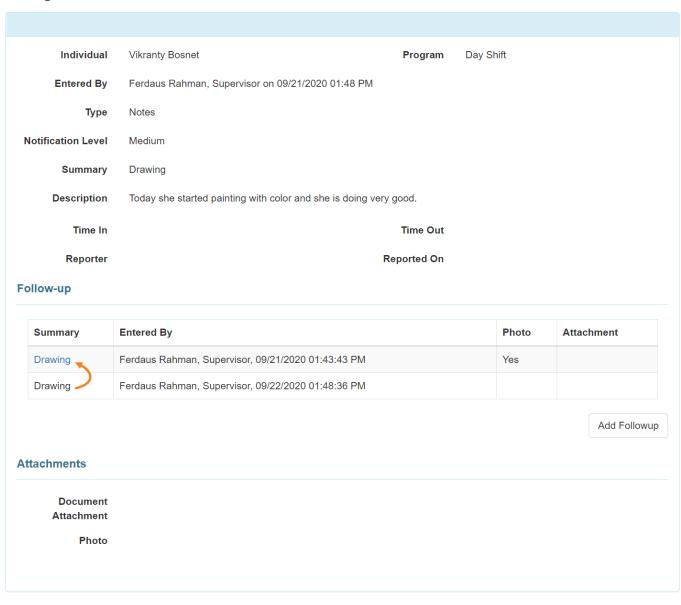

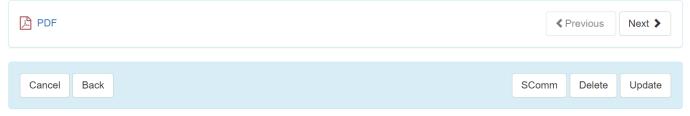